#### **Sport Smartwatch - DT3+**

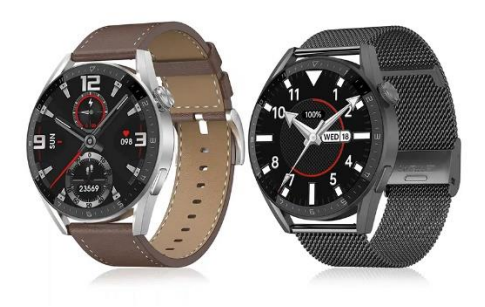

# **Manuel de l'utilisateur**

Merci d'avoir choisi notre smartwatch. La lecture de ce manuel vous permettra de comprendre pleinement l'utilisation et le fonctionnement de l'appareil. L'entreprise se réserve le droit de modifier le contenu de ce manuel sans préavis.

**Description des fonctions de l'horloge** 

**Description des boutons:** 

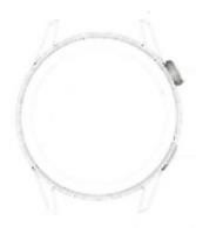

**Bouton haut :** allumer/éteindre l'écran ; une touche pour revenir à l'interface principale ; une pression longue pour réinitialiser la montre.

**Bouton bas :** appui court pour passer en mode multisport. De plus, lorsque la montre est en mode écran éteint, vous pouvez allumer l'écran en appuyant sur le bouton.

**Instructions de chargement :** Chargement sans fil, comme indiqué dans la figure ci-dessous.

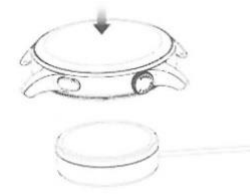

#### **1.1 Fonction de raccourci :**

1) Balayez vers la gauche pour afficher l'icône "+", cliquez sur l'icône pour ajouter une partie du menu en tant que fonction de raccourci.

2) Glissez vers le bas pour afficher l'état de la connexion Bluetooth, l'heure, la mise sous tension, le réglage de la luminosité et d'autres fonctions.

3) Glissez vers la droite pour afficher l'heure/date/semaine, le dernier message (entrez pour afficher plusieurs messages)/activer ou désactiver le Bluetooth pour les appels et afficher certaines des fonctions de menu récemment utilisées.

4) Balayez vers le haut pour accéder à l'interface du menu et balayez vers le haut et le bas pour trouver la fonction correspondante.

5) Appuyez longuement sur l'interface du fond d'écran de l'horloge pour faire glisser et changer le fond d'écran de l'horloge, sélectionnez-le et touchez-le pour le régler correctement.

# **1.2 Message push**

1) Lorsque la montre est reliée à l'APP et que l'autorisation de notification est activée, les nouveaux messages reçus dans la barre de notification du téléphone portable sont transmis à la montre, et un total de 10 messages peut être enregistré. Les messages reçus après 10 messages seront écrasés un par un.

2) Faites glisser votre doigt vers le bas pour appuyer sur l'icône de suppression afin de supprimer tous les journaux de messages.

## **1.3 Menu déroulant**

L'interface de composition glisse vers le bas pour ouvrir l'interface du menu déroulant.

1) État de la connexion Bluetooth ; affichage de l'heure, affichage de l'alimentation ;

2) La première icône, à propos de ;

3) Réglage ; entrer dans la partie réglage de la fonction ;

4) Réglage de la luminosité ; régler la luminosité de l'écran ;

5) Chronomètre ; cliquez sur Chronomètre pour accéder à l'interface de chronométrage, vous pouvez enregistrer le temps à un moment donné.

#### **1.4 Historique des appels/téléphones**

1. Entrez dans l'interface en glissant vers la gauche, cliquez sur l'icône d'appel pour activer/désactiver le téléphone Bluetooth, activez Bluetooth, allez à "A propos" pour activer Bluetooth, ouvrez les paramètres du téléphone, recherchez, le nom Bluetooth + les quatre derniers chiffres de l'adresse Bluetooth, après avoir connecté le téléphone à Bluetooth avec succès, vous pouvez utiliser la montre pour répondre/raccrocher le téléphone Bluetooth.

2. Les journaux d'appels, qui peuvent enregistrer les journaux d'appels connectés et composés (vous pouvez enregistrer plus de 50 journaux d'appels, qui seront automatiquement écrasés lorsque 128 journaux seront remplis). Cliquez sur n'importe quel enregistrement d'appel pour le rappeler)

3. le clavier de numérotation, qui permet de saisir le numéro de téléphone pour passer un appel.

#### **1.5 Messages**

Lorsque la montre et l'APP sont appariés avec succès, l'autorisation de notification correspondante s'ouvre dans le système de téléphonie mobile et les informations du téléphone mobile peuvent être synchronisées avec la montre.

#### **1.5.1 Notification d'appel entrant** :

Activez le rappel d'appel dans l'application personnelle. Lorsque le téléphone reçoit le rappel d'appel, la montre s'allume ou vibre.

# **1.5.2. notification de SMS** :

La notification SMS est activée dans l'application personnelle. Lorsqu'un ou plusieurs messages SMS sont reçus par le téléphone mobile, la montre recevra un ou plusieurs rappels SMS en même temps.

# **1.5.3 Notifications de messages provenant d'autres applications** :

Activez le commutateur de notification de message de l'application correspondante dans les applications personnelles, telles que WeChat, QQ, Outlook, Facebook et d'autres applications. Lorsque le terminal mobile reçoit une/multiple notification de message d'application, le terminal horloge recevra un/multiple rappel de message correspondant en même temps.

## **1.6 Contacts fréquemment utilisés**

Vous pouvez vous connecter à l'APP. Dans le dispositif APP, "sélectionnez les contacts fréquemment utilisés" ajoutez des contacts (jusqu'à 20 contacts peuvent être ajoutés), qui peuvent être synchronisés avec la montre, et la montre peut afficher jusqu'à 20 contacts.

# **1.7 Données relatives à la condition physique**

Les données relatives à la condition physique sont activées par défaut. Accédez à l'interface des données de fitness et glissez de bas en haut pour afficher le nombre actuel de pas, la distance et les calories sur la montre. Les données sont effacées chaque jour à 12 heures.

## **1.8 Modes sportifs**

(course à pied, cyclisme, corde à sauter, badminton, basket-ball, football)

1.8.1 Sélectionnez le mode d'exercice correspondant, appuyez sur le bouton de démarrage de l'écran pour entrer dans le mode d'exercice correspondant ; appuyez sur le bouton de démarrage de l'exercice en cours de calcul pour mettre l'exercice en pause, appuyez sur le bouton et pour terminer l'exercice et enregistrer les données.

1.8.2 Lorsque la durée de l'exercice est supérieure à 1 minute, les données de l'exercice peuvent être sauvegardées ; lorsque l'exercice est sauvegardé dans ces conditions, le message "Trop peu de données pour être sauvegardées" s'affiche.

#### **1.9 Fréquence cardiaque**

Mettez la montre au poignet correctement, entrez dans le menu de fréquence cardiaque et vous pouvez mesurer la valeur de la fréquence cardiaque en même temps.

#### **1.10 ECG**

Mettez la montre au poignet correctement, entrez dans le menu ECG (vous devez ouvrir l'interface APP "ECG Monitor"), vous pouvez mesurer la valeur ECG en une seule fois, et la mesure ECG unique peut être sauvegardée dans l'APP simultanément. Cette fonction doit être connectée à l'APP pour être utilisée.

#### **2.0 Mon code QR**

Connectez la montre à l'APP, recherchez Mon code QR dans l'interface de l'APP, sélectionnez WeChat/QQQ/ Alipay et autres "Recevoir de l'argent par code QR" pour enregistrer (la méthode d'opération spécifique est basée sur les instructions de l'APP).

# **2.1 Calculatrice**

Cette fonction permet d'effectuer des calculs simples.

## **2.2 Musique à distance**

En vous connectant à l'APP, vous pouvez contrôler la musique du téléphone / démarrer / mettre en pause / chanson précédente / suivante, et le son du haut-parleur apparaîtra sur le téléphone. En vous connectant à l'appel Bluetooth, vous pouvez contrôler la musique du téléphone / le démarrage / la pause / la chanson précédente / la chanson suivante, et le son du haut-parleur apparaîtra sur la montre.

## **2.3 Surveillance du sommeil**

Période de surveillance du sommeil : de 18h00 à 10h00 le lendemain, la montre génère des données. Après avoir quitté la surveillance du sommeil, les données de sommeil de la montre peuvent être synchronisées avec l'APP pour être visualisées après connexion à l'application.

## **2.4 Chronomètre**

Cliquez sur le chronomètre pour accéder à l'interface de chronométrage et vous pouvez enregistrer le temps en même temps.

#### **2.5 Heure**

Après avoir connecté la montre à l'application et synchronisé les données, cliquez sur la météo sur la montre pour afficher les informations météorologiques du jour.

## **2.6 Recherche sur le téléphone portable**

Une fois la montre connectée à l'application, cliquez sur le téléphone pour trouver le téléphone sur la montre, et le téléphone vibrera ou sonnera.

## **2.7 Météo**

Cliquez sur la météo sur le côté de la montre pour afficher les ultraviolets (UV) et les conditions de pression atmosphérique pour la journée.

#### **2.8 Respiration**

Il existe trois modes de respiration : lente, modérée et rapide, qui peuvent être sélectionnés, et la respiration peut être effectuée selon le mode sélectionné par l'utilisateur.

#### **2.9 Masseur**

Appuyer sur le bouton vert pour démarrer le massage, et l'horloge se met en état de vibration.

#### **3.0 Style de menu**

Il est possible de choisir parmi plusieurs styles de menu. Une fois réglé, le style de menu de l'horloge change également.

#### **3.1 Réglages**

1) Lorsque vous vous connectez, vous pouvez sélectionner la langue de la montre, vous connecter à l'APP et synchroniser les données. La montre et le téléphone auront la même langue. 2) Changez le fond d'écran de l'horloge, glissez vers la droite pour sélectionner le fond d'écran suivant, sélectionnez un fond d'écran et cliquez pour définir le fond d'écran.

3) Durée de l'éclairage de l'écran ; plusieurs durées peuvent être sélectionnées pendant que l'écran est éclairé.

4) Intensité de la vibration ; cliquez pour régler l'intensité de la vibration du rappel.

5) Téléphone Bluetooth ; le téléphone Bluetooth peut être activé/désactivé.

6) Mot de passe ; un mot de passe à 4 chiffres peut être défini (si vous oubliez le mot de passe, entrez 8762, qui peut être décrypté).

7) Réinitialisation d'usine ; cliquez sur pour activer la réinitialisation d'usine, et cliquez sur X pour annuler la réinitialisation d'usine.

# **Lier l'application**

**1. Télécharger l'application** 

**1.1 Scanner le code QR pour télécharger l'APP**

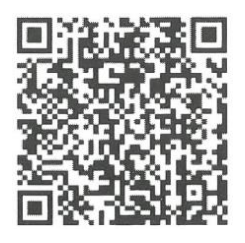

# **1.2 Pour les utilisateurs d'Android :**

Recherchez "WearPro" dans la boutique d'applications Google Play ou dans n'importe quelle boutique Android personnalisée pour le télécharger. N'oubliez pas de cocher la case de votre téléphone pour accepter les autorisations lors de l'installation ;

#### **1.3 Pour les utilisateurs d'iOS :**

Recherchez " WearPro " dans l'APP Store pour le télécharger, n'oubliez pas de cocher la case sur votre téléphone portable pour accepter les permissions lors de l'installation ; Une fois WearPro installé, l'icône de l'application s'affiche comme suit:

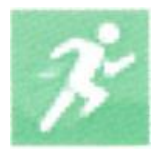

# **2. Connexion de l'APP via Bluetooth sur le téléphone mobile**

# **2.1 Recherche du nom Bluetooth pour se connecter/appairer**

Faites défiler l'interface principale de la montre, trouvez la première icône "About (i)" et cliquez dessus, et souvenez-vous du nom Bluetooth de la montre, puis ouvrez l'APP WearPro sur le téléphone portable, cliquez sur la colonne "Device", et cliquez sur "Search to pair device" pour commencer la recherche, Dans la liste Bluetooth, recherchez le nom Bluetooth de la montre et appairez-la. Si la connexion est réussie, l'icône Bluetooth de la montre s'allume en vert au centre de l'icône) ;

# **2.2 Scanner le code QR pour la connexion/l'appairage**

Après avoir abaissé l'interface principale de la montre, cliquez sur la première icône qui apparaît "About (i)", vous pouvez voir un code QR pour la connexion, puis sortez le téléphone pour ouvrir WearPro, et dans la colonne "Device", sélectionnez "Scan to pair device", la boîte d'appariement apparaîtra après avoir scanné le code QR. Cliquez sur "Appairer" pour connecter l'application à la montre. N'oubliez pas de cocher la case pour accepter les autorisations de notification de plusieurs applications ;

# **3. Connectez le canal audio/appel Bluetooth de la montre :**

Ouvrez les paramètres Bluetooth du téléphone, glissez vers la droite sur l'interface principale de la montre, cliquez sur l'icône "appel téléphonique" en dessous et cliquez sur "Ouvrir" pour voir le nom Bluetooth de l'audio/appel. Recherchez le nom Bluetooth dans la liste Bluetooth du téléphone et associez-le ; une fois que le Bluetooth audio/appel est connecté, l'icône Bluetooth sur la montre s'affiche en périphérie extérieure et s'allume en bleu ; Conseil : Sur la base de cette connexion, assurez-vous d'appuyer sur diverses autorisations de synchronisation de notification APP dans les paramètres WearPro, pour réaliser l'affichage synchronisé de divers messages du téléphone mobile sur la montre ; pour réaliser toutes les fonctions de connexion (telles que passer un appel téléphonique via la montre), assurez-vous que l'App side et l'audio Bluetooth sont tous deux connectés au téléphone.

# **4. Désappariement de la connexion Bluetooth à partir de l'APP**

# **4.1 Désassocier le Bluetooth du système Android à partir de l'APP**

Dans la colonne "Device" de WearPro, faites défiler vers le bas jusqu'à "Unpair" et cliquez pour désappairer l'App ;

# **4.2 Désassembler le Bluetooth du système iOS à partir de l'APP**

Dans la colonne " Device " de WearPro, faites défiler vers le bas jusqu'à " Unpair " et cliquez pour désappairer l'App ; puis allez dans les paramètres Bluetooth du téléphone, sélectionnez le nom Bluetooth de la smartwatch, et cliquez sur " Ignore this device " (Ignorer cet appareil).

Après avoir annulé la connexion Bluetooth dans l'APP, la connexion verte au centre de l'icône Bluetooth de la montre est libérée, et la connexion bleue à l'extérieur du cercle est toujours active ;

# **5. Désappariement de la connexion audio Bluetooth**

Pour désactiver la connexion audio Bluetooth, recherchez le nom audio Bluetooth dans les paramètres Bluetooth du téléphone portable et cliquez sur "Ignorer cet appareil" pour désappairer toutes les connexions Bluetooth avec la montre. Une fois toutes les opérations terminées, l'icône Bluetooth de la montre redevient grise, ce qui signifie qu'il n'y a plus de connexion.

# **6. Trouver l'appareil**

Une fois que la montre a été appariée avec succès à l'application. Tapez sur pour trouver la montre dans l'application mobile, et la montre vibrera une fois lorsque l'écran sera allumé.

# **7. Appareil photo**

Appuyez sur l'appareil photo pour activer le mode appareil photo de la montre, appuyez sur le bouton de l'appareil photo pour prendre une photo, et la photo sera automatiquement enregistrée dans l'album système du téléphone.

# **8. Synchronisation des données**

La montre est reliée avec succès à l'application et les données de la montre peuvent être synchronisées avec l'application.

# **9. Levez la main pour éclairer l'écran**

Portez la montre correctement au poignet (main gauche/droite). En activant le bouton "lever la main", lorsque vous levez le poignet pour regarder la montre, celle-ci éclaire automatiquement l'écran.

## **10. Mode Ne pas déranger**

Dans APP Device>More, réglez l'heure de début et de fin, par exemple 12:00 à 14:00 midi pour le mode Ne pas déranger, pendant cette période il n'y aura pas d'appels téléphoniques ou de rappels sonores de messages sur la montre.

## **11. Réveil quotidien**

Dans l'APP de l'appareil APP>Plus, réglez l'heure de début et de fin, l'alarme peut être réglée une seule fois ou sélectionner plusieurs fois la date (semaine), et l'alarme peut être activée/désactivée.

## **12. Rappel sédentaire**

Réglez la période du début à la fin et l'intervalle de temps sédentaire (minutes) dans l'APP, appuyez sur pour entrer dans le réglage du rappel sédentaire répété une seule fois ou sélectionnez la date (semaine). Lorsque la durée de sédentarité est atteinte, la montre vibre et une icône de sédentarité s'affiche.

#### **13. Rappel de boire de l'eau**

Réglez l'heure de début et de fin et la fréquence (minutes) dans l'APP, appuyez sur pour accéder au réglage de répétition, sélectionnez la date (semaine) du rappel de boire de l'eau, vérifiez le rappel de boire de l'eau et enregistrez-le. Lorsque l'heure du rappel de boire de l'eau est atteinte, la montre vibre et une icône d'eau potable apparaît.

#### **14. Modification des arrière-plans**

# **14.1 Modifier le fond d'écran d'une horloge existante**

Connectez-vous à l'application, allez dans Appareil>Changer le fond d'écran>Sélectionner le fond d'écran>, et assurez-vous de le remplacer par ce fond d'écran. Après avoir synchronisé le fond d'écran, l'horloge redémarre automatiquement, puis se connecte automatiquement à l'application.

#### **14.2 Personnaliser le fond d'écran de l'horloge.**

Connectez-vous à l'APP, sélectionnez Appareil>Changer le fond d'écran>(Les fonds d'écran avec des icônes de stylo font partie des fonds d'écran personnalisés) Réglage du fond d'écran personnalisé>Vous pouvez choisir un fond d'écran personnalisé. Après avoir synchronisé le

cadran, la montre redémarre automatiquement, puis se connecte automatiquement à l'application.

# **15. Version du micrologiciel**

La version de la montre s'affiche et l'utilisateur peut choisir de mettre à jour la version du micrologiciel.

## **16. Code QR de paiement Alipay**

La montre dispose d'une fonction de paiement, le téléphone doit scanner le code pour vérifier le lien. Veuillez suivre les étapes ci-dessous : Cliquez sur l'icône Alipay dans l'interface principale (écran déroulant) de la montre et complétez la liaison et l'utilisation du compte personnel Alipay et de la fonction de paiement de la montre intelligente conformément aux instructions de la fenêtre contextuelle. Si vous n'utilisez pas la montre pour effectuer des paiements, vous pouvez également la déconnecter.

## **-Questions fréquemment posées et réponses**

## **\*Si vous n'utilisez pas la montre pour le paiement, vous pouvez également la déconnecter.**

## **\*Pourquoi ne puis-je pas prendre un bain chaud avec ma montre ?**

Lorsque la température de l'eau du bain change relativement, une grande quantité de vapeur d'eau est produite, si la vapeur d'eau est en phase gazeuse, son rayon moléculaire est petit, il est donc facile de la faire pénétrer dans le boîtier de la montre. Elle peut court-circuiter le circuit interne de la montre, ce qui endommage le circuit imprimé et, en fin de compte, la montre.

#### **\*La montre ne s'allume pas, ne se recharge pas.**

Si vous recevez la marchandise et que la montre ne s'allume pas, cela peut être dû à une collision pendant le transport de la montre et la plaque de la batterie a été protégée, vous devez donc brancher le câble de charge pour l'activer. Si la batterie est trop faible ou si la montre ne s'allume pas après une longue période, veuillez brancher le câble de données et le charger pendant plus d'une demi-heure pour l'activer.